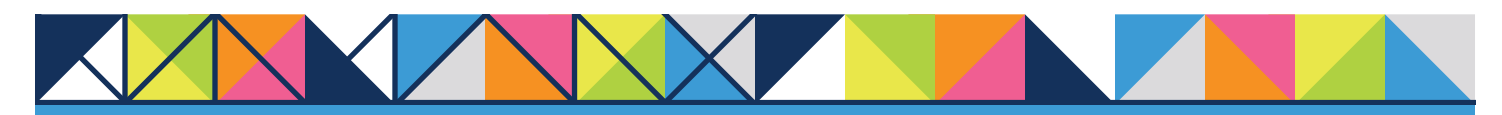

# **GET CONNECTED MGIC**

# Get MGIC Rates through PCLender®

This guide explains the process of getting MGIC rate quotes within PCLender.

Note: You'll have access to each section or item based on your individual access rights. If necessary, contact your company's PCLender Administrator to adjust your individual access rights.

#### 1. Access Mortgage Data

From within a loan, double click Mortgage Data on the left-hand panel to access the Mortgage Data screen.

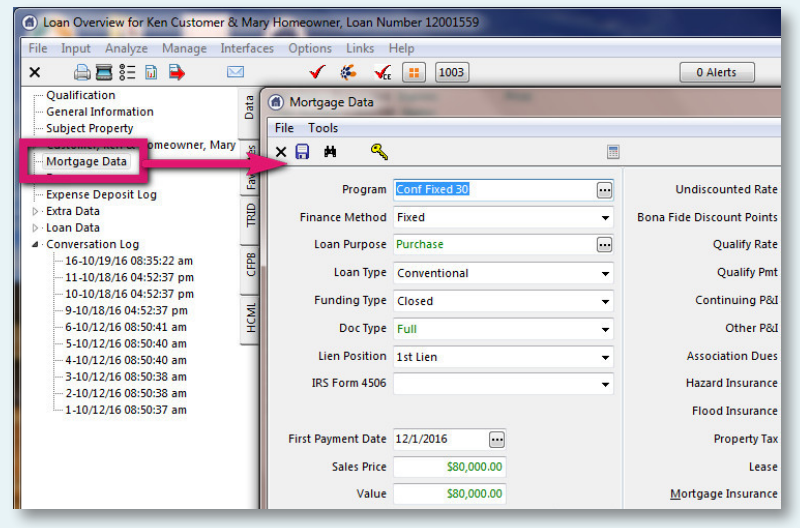

#### 2. Access MI

Enter the appropriate data and click the ellipsis icon in the Mortgage Insurance field.

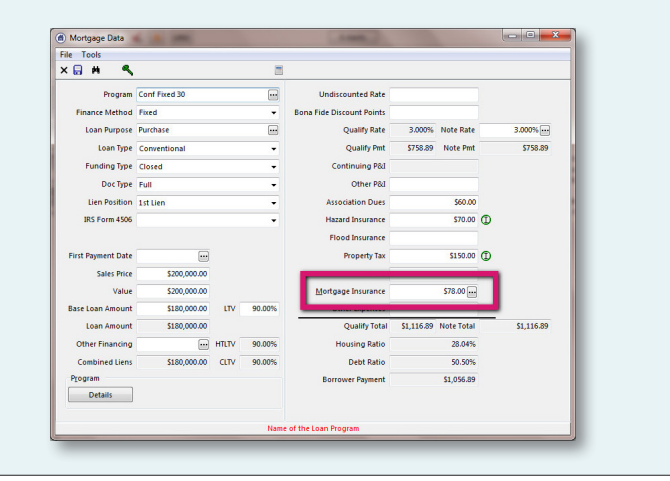

## 3. Enter Rate Quote Data

Select the product Name and click Rate Quote Request...

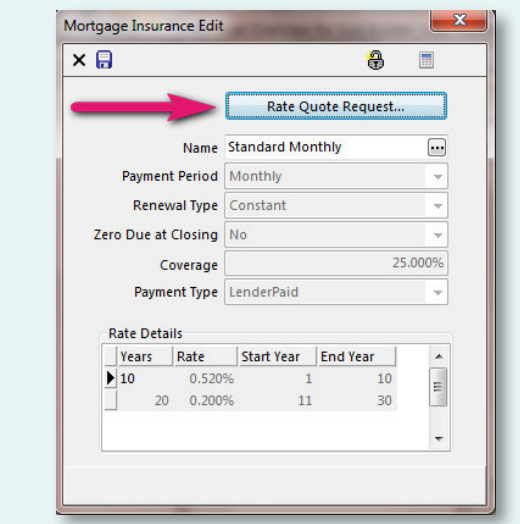

# 4. Request Rate Quote

Select MGIC as the Vendor, enter the remaining MI information and click Send Rate Quote Request.

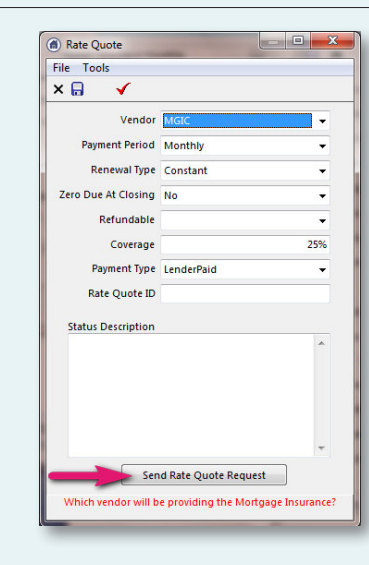

#### 5. Import Rate

On the Rate Quote Confirmation screen, click Import.

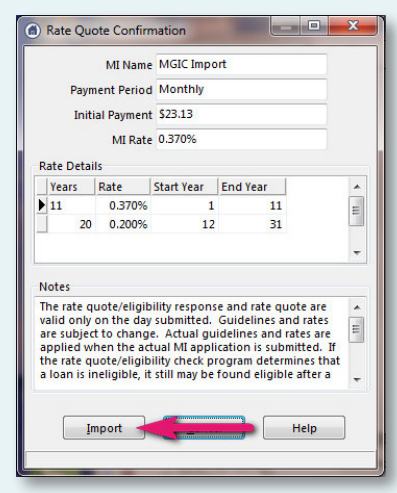

### 6. Save Rate

Click the Save Changes icon to apply the premium rate data to the loan.

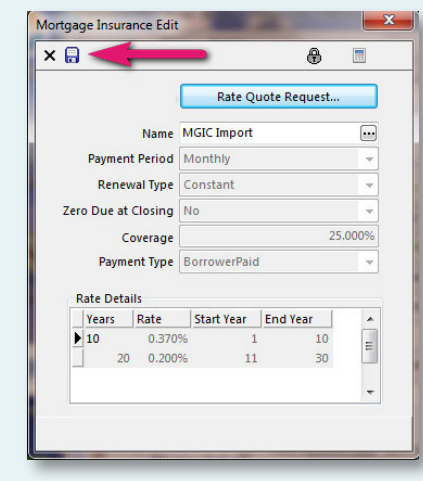

# 7. Apply Rate

The premium rate data appears on the Mortgage Data screen.

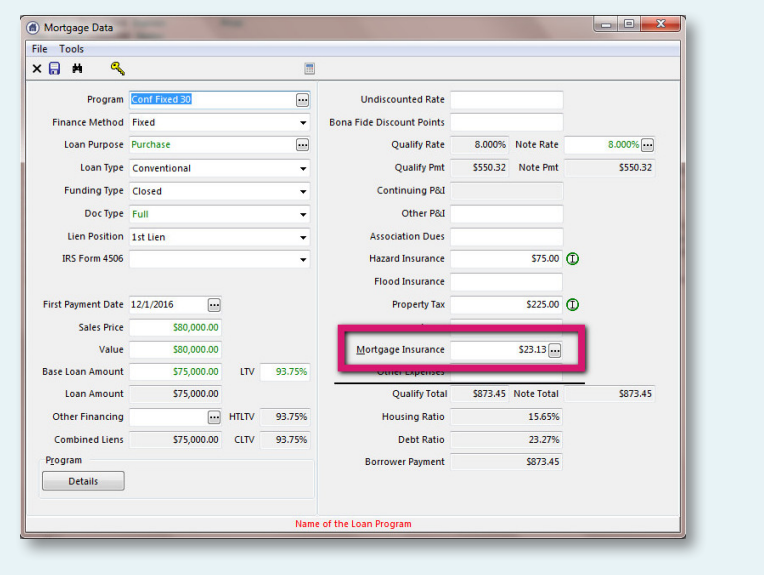

Contacts: **MGIC** Integration Services integration\_services@mgic.com 1-888-644-2334

Your Account Manager mgic.com/directory

13-33863 10/16